## راهنمای ثبت تقاضای پذیرش بدون آز مون دوره دکتری دانشج ویان استعداد درخشان برای شروع مراحل پذیرش ، ابتدا بر روی لینک متقاضی شرکت در آزمون کلیک نمایید.

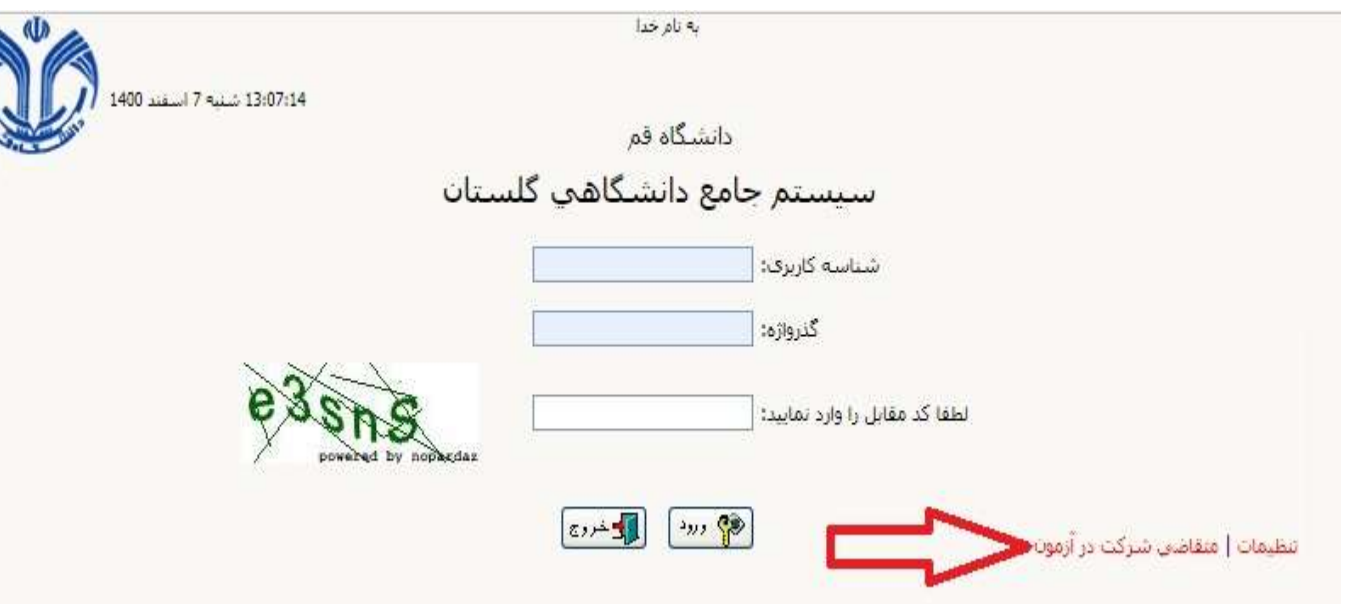

پس از کلیک بر روی لینک فوق، مطابق شکل زیر یک نام کاربری و رمز عبور موقت برای ورود به سیستم ایجاد می گردد. کافی است کد امنیتی را وارد نموده و وارد سیستم شوید.

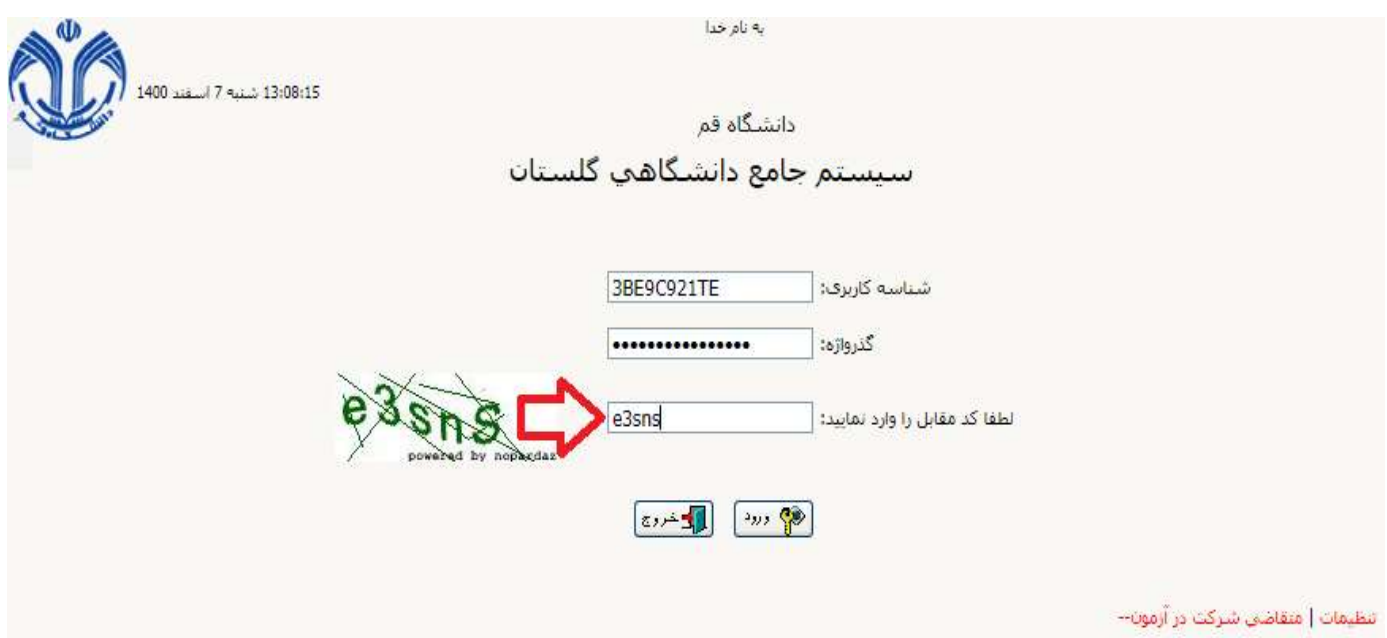

پس از ورود به سیستم، مطابق شکل زیر، ابتدا اطالعات شخصی وارد گردد ، سپس نام کاربری و رمز عبور برای ورود های بعدی به سیستم تعریف گردد و در نهایت از سیستم خارج شوید.

نکته: نام کاربری و رمز عبور برای ورود بعدی شما الزامی است. پس آن را به گونه ای انتخاب نمایید که ضمن امن بودن در خاطرتان بماند.

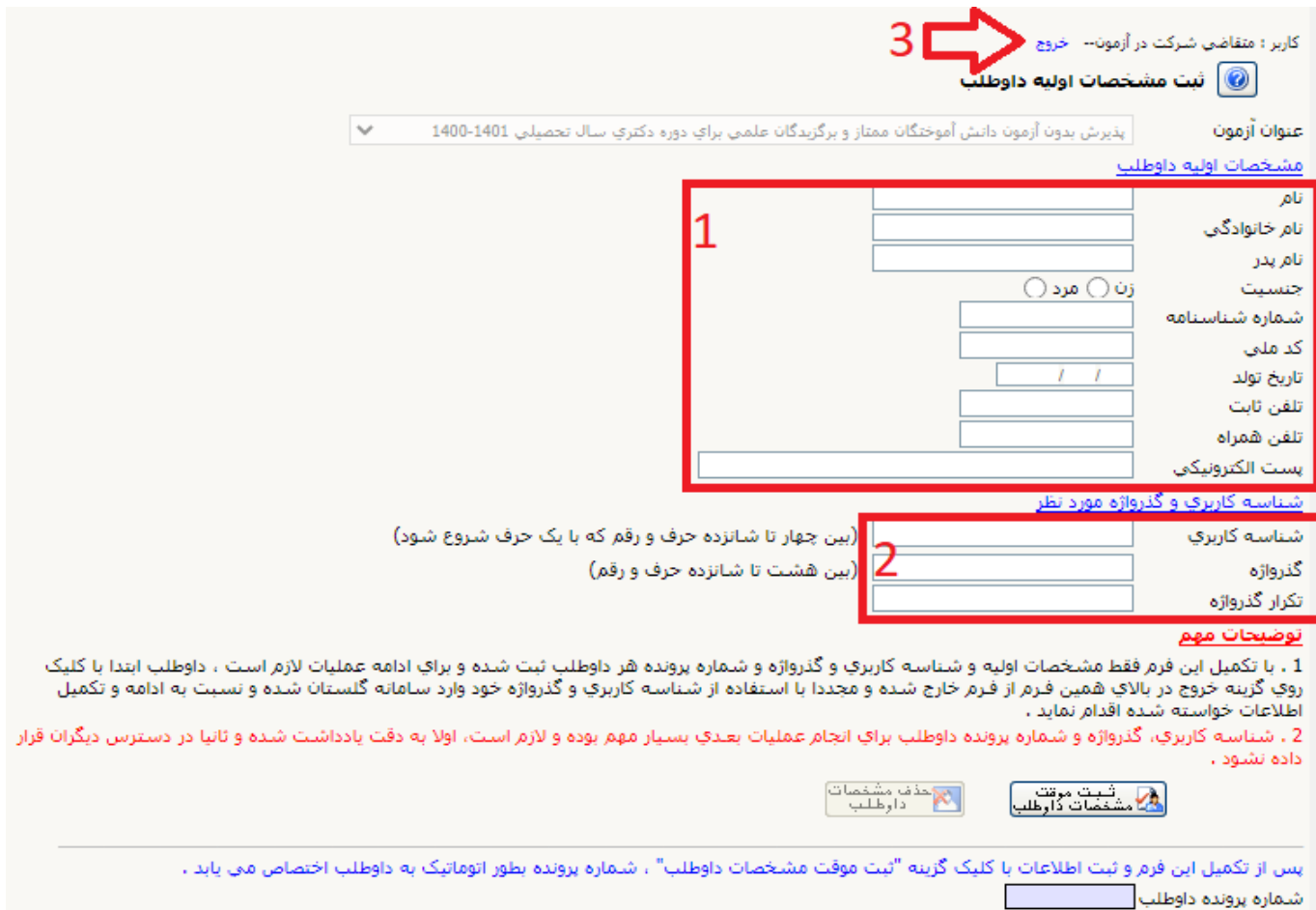

سپس با نام کاربری و رمز عبوری که در مرحله قبل تعریف کرده اید وارد شده و اطالعات درخواستی زیر را به صورت کامل

وارد نمایید.

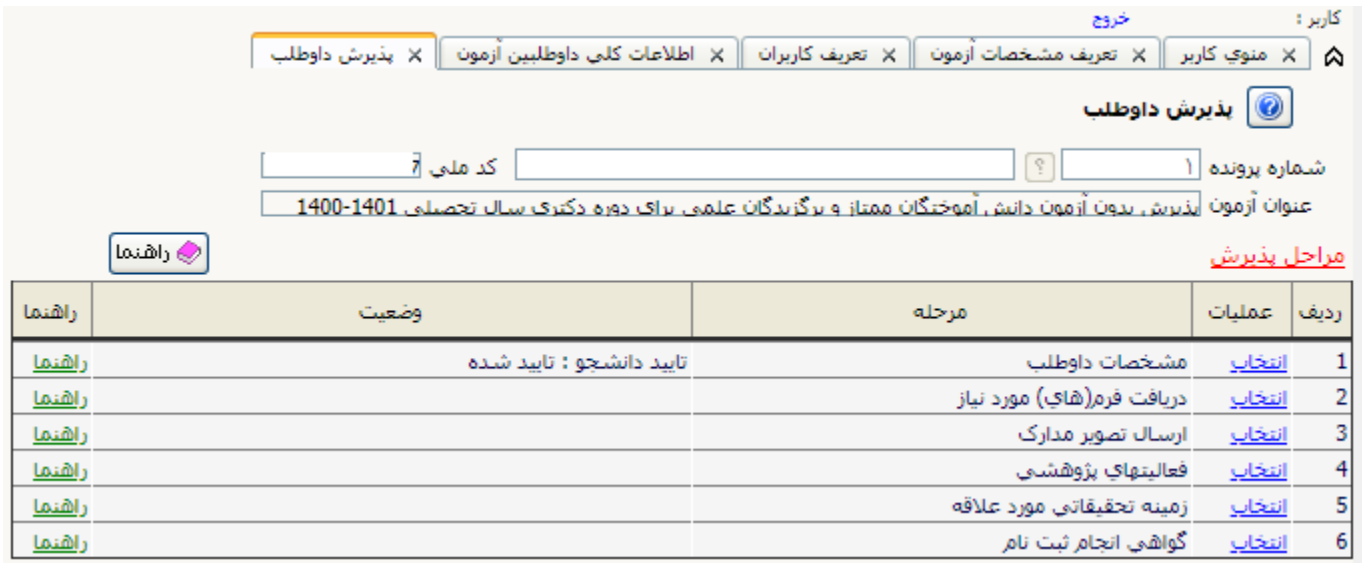

نکته: با کلیک بر روی لینک انتخاب کنار گزینه "دریافت فرم های مورد نیاز" ، یک فایل zip را دریافت می نمایید که حاوی فایل word مورد نیاز می باشد. اطالعات فرم را پر کرده و با پشوند pdf ذخره نمایید تا در مرحله بعد "ارسال تصویر مدارک" همراه سایر مدارک، آن را

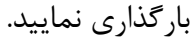

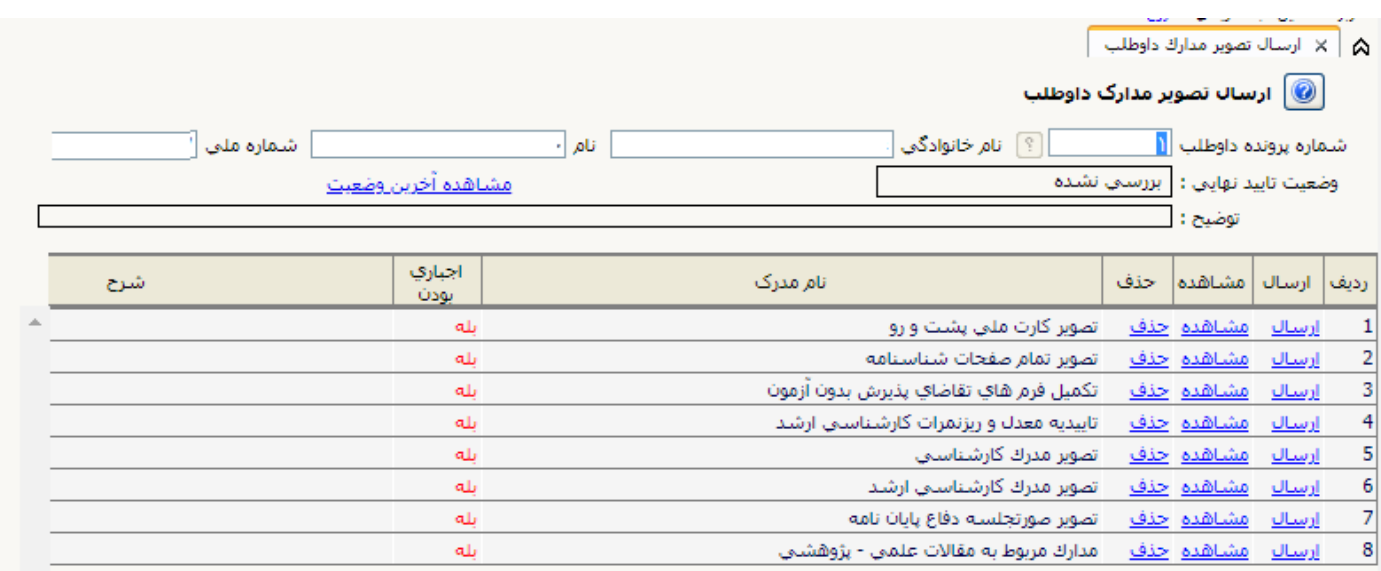

در مرحله بعد مطابق تصویر زیر پس از انتخاب گزینه ایجاد فعالیت، طرح های پژوهشی خود را وارد نمایید.

نکته: در هر مرحله جهت بازگشت به لیست قبلی، گزینه بازگشت را در پایین صفحه انتخاب نمایید.

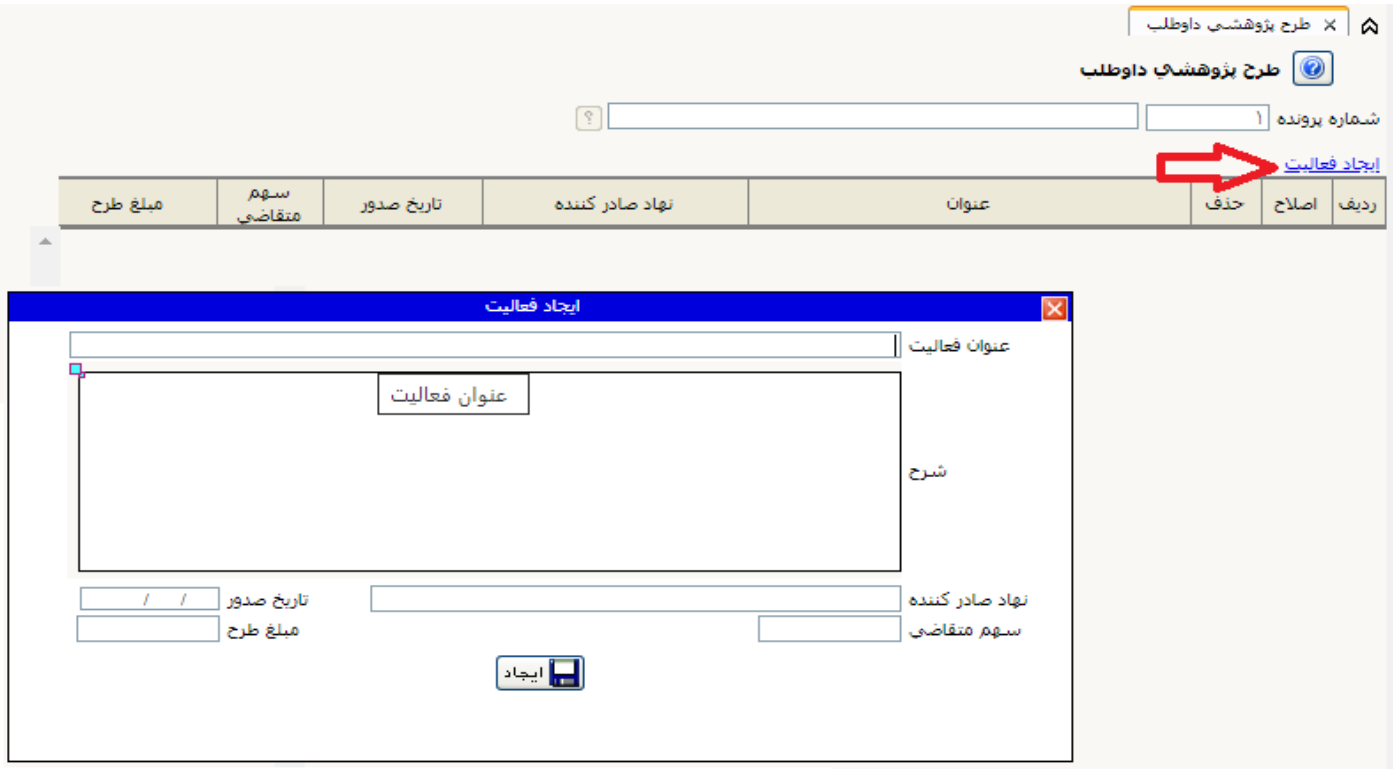

سپس در مرحله بعد مطابق تصویر زیر پس از انتخاب گزینه ایجاد زمینه تحقیقاتی، زمینه تحقیقاتی خود را وارد نمایید.

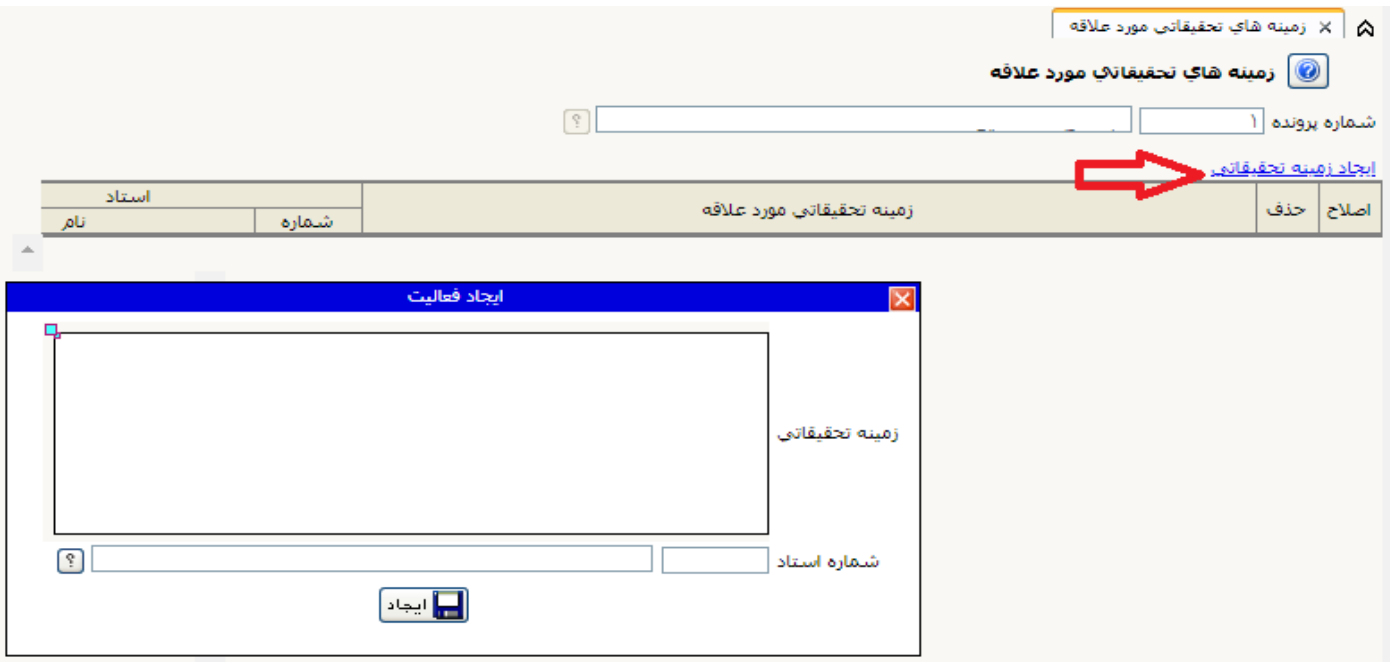

## در نهایت با کلیک بر روی گزینه گواهی انجام ثبت نام، مدرک ثبت نام را دریافت کنید.

دانشگاه قم

سيستم جامع دانشگاهي گلستان - محیط آزمایشتی -

شماره گزارش: V۸۹۹

زمان: ١٣:٣٧ - ١٢٠٠/١٢/٠٩

صفحه: ١ از ١

گواهي ثبت نام غيرحضوري پذيرش بدون آزمون دانش آموختگان ممتاز و برگزيدگان علمي براي دوره دکترې سال تحصيلې ۱۴۰۱-۱۴۰۰

> آقاي<br>آقاي دانش اموختگان ممتاز و برگزيدگان علمي براي دوره دكتري سال تحصيلي<br>آزمون دانش اموختگان ممتاز و برگزيدگان علمي براي دوره دكتري سال تحصيلي (۱۴۰۰-۱۴۰۱ انجام شده و شماره پرونده شما در سامانه گلستان ۱ میباشد.

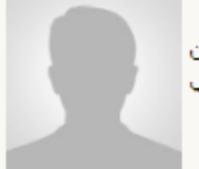

<u>رشته انتخابې</u>

گرايش اول : مهندستِ فناوري اطلاعات - امنيت اطلاعات گرايش دوم : مهندست فناورې اطلاعات - تجارت الكترونيك